# **Gamme RailBox V2**

**RailBox V2 monoradio ou double radio WiFi 4, 5 ou 6**

### Guide d'installation rapide

Point d'accès multifonction pour environnement ferroviaire et durci

- Point d'accès, routeur, bridge/client, répéteur, MESH
- Boîtier durci en aluminium, IP66, gamme étendue de T°
- **EN50155 Class OT4**
- Simple ou double radio (MIMO 3T3R ou MU-MIMO 4T4R)
- Connecteurs M12 LAN et POWER
- ✓ Deux ports Ethernet 10/100/1000/2500 Mbps
- Suivant modèles :
	- Radio : 802.11n, 802.11ac Wave1/Wave 2 ou 802.11ax
	- Bypass Ethernet
	- Alimentations : 24 à 110VDC compatible EN50155 ou PoE++

**ATTENTION : vous devez installer un fusible à l'entrée de ce produit suivant la tension utilisée (EN50155 empêche de mettre un fusible à l'intérieur du produit).**

Avant de commencer, vérifiez la présence des éléments suivants. Contactez immédiatement votre revendeur si l'un d'eux est manquant ou endommagé :

- ➢ Un produit **Railbox**
- ➢ Une platine de fixation **WL-PLT-1** montée sur le produit
- Une C-key
- La présente documentation.

Avant de continuer, vérifiez sur notre site web **[www.acksys.fr](http://www.acksys.fr/)** si vous avez ;

- La dernière mise à jour de ce manuel
- La dernière mise à jour du firmware du produit
- ➢ Télécharger et lire le manuel **« WaveOS user guide ».**

#### **Vous aurez besoin de :**

- ➢ **un PC Windows pour installer le logiciel « WaveManager »**
- ➢ **un navigateur internet récent**

**Copyright © 2023 par ACKSYS.** Selon la loi du 11 mars 1957, tout ou partie du présent document ne pourra être reproduit sans le consentement préalable de ACKSYS.

**Avertissement.** Ce document n'est pas contractuel. ACKSYS ne garantit en aucune façon le contenu du présent document et dégage son entière responsabilité quant à la rentabilité et à la conformité du matériel aux besoins de l'utilisateur. ACKSYS ne pourra en aucun cas être tenu pour responsable des erreurs éventuellement contenues dans ce document, ni des dommages quelle qu'en soit leur importance, du fait de la fourniture, du fonctionnement ou de l'utilisation du matériel. ACKSYS se réserve le droit de réviser périodiquement ce document, ou d'en changer le contenu, sans aucune obligation pour ACKSYS d'en aviser qui que ce soit.

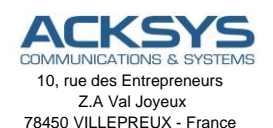

Téléphone : +33 (0) 1 30 56 46 46 Télécopie : +33 (0)1 30 56 12 95 Site internet : [www.acksys.fr](http://www.acksys.fr/) Support technique : [support@acksys.fr](mailto:support@acksys.fr) Service commercial [:sales@acksys.fr](mailto:sales@acksys.fr)

### **CONFIGURATION MATERIELLE**

#### **1. Raccordez les antennes**

Montez les antennes de votre choix (non fournies en standard) sur les connecteurs type QMA des interfaces WiFi).

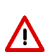

#### **ATTENTION :**

Utilisez toujours en premier le connecteur ANT1, puis ANT2 … S'il reste des connecteurs d'antennes non utilisés, Il est recommandé de mettre un bouchon 50 ohms sous peine de perturber la qualité du lien radio et le débit de données ou encore de perdre l'étanchéité du produit.

#### **2. Connectez l'alimentation**

Voyez la section « **spécifications** » pour les caractéristiques de l'alimentation.

Le produit n'a pas de bouton Marche/Arrêt, il démarre automatiquement dès la mise sous tension. Vérifiez les voyants Power 1 et Power 2.

- Power 1 s'allume si l'alimentation 1 ou la source PoE++ est présente.
- Power 2 s'allume si l'alimentation 2 est présente.

La LED Diag est allumée en rouge dès le démarrage du produit et passera en vert une fois le produit fonctionnel.

Les modèles PoE++ doivent être alimentés exclusivement par une source d'alimentation PoE++ (802.3bt type 3) connectée au connecteur LAN2 (l'utilisation du connecteur POWER M12 sur les modèles PoE++ est interdite).

#### **3. Connectez un câble réseau Ethernet**

Branchez un câble Ethernet entre votre réseau et l'un des connecteurs LAN1 ou LAN2. Vérifiez que le voyant LAN (1 ou 2) correspondant s'allume.

### **CONFIGURATION LOGICIELLE**

#### **CONFIGURATION LOGICIELLE**

#### **4. Modifiez l'adresse IP par défaut (192.168.1.253)**

Depuis un P.C du réseau, exécutez l'application Windows **ACKSYS WaveManager** que vous trouverez sur le site WEB ACKSYS. **[www.acksys.fr](http://www.acksys.fr/)**

➢ Aller directement à l'étape 5 si l'adresse IP par défaut est compatible avec votre réseau sinon, sélectionnez votre équipement et cliquez sur « **Configurer »***.*

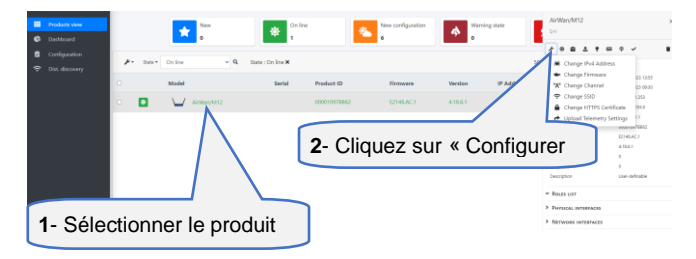

➢ Sélectionnez « **Configuration d'IP** »

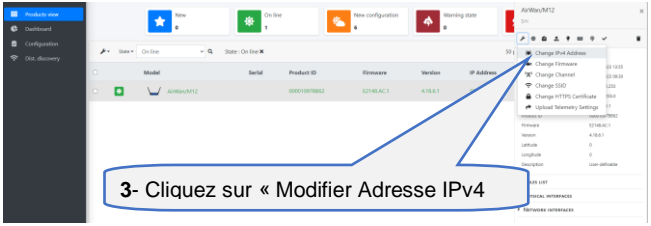

➢ Vous pouvez alors configurer l'adresse IP du produit pour qu'elle soit compatible avec votre réseau ou activer le client DHCP.

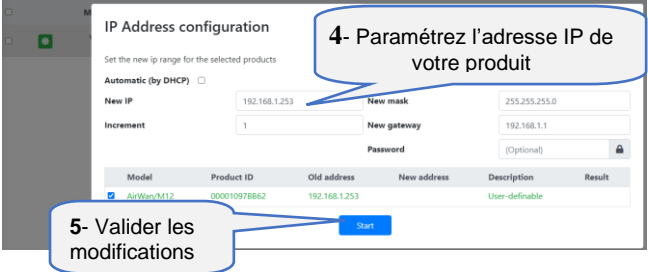

#### **5. Configurez le produit**

- ➢ Sélectionnez le produit en cliquant dessus
- ➢ Cliquez ensuite sur « **Page Web »**

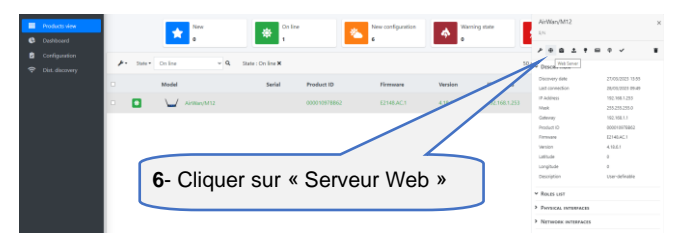

Par défaut, la page "**STATUS**" du produit s'affiche.

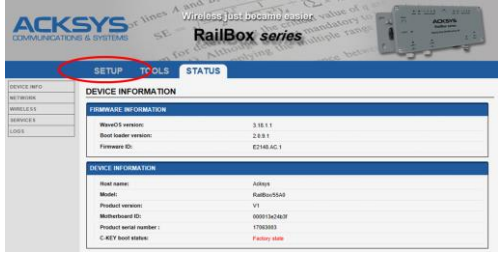

#### ➢ Sélectionnez l'onglet "**SETUP**".

- Pour être autorisé à modifier la configuration, vous devez choisir l'utilisateur **root**.
- A la première connexion ou après un Reset Factory Setting , il n'y a **pas de mot de passe**.
- Cliquez sur « **Login »** pour accéder au menu **SETUP**.
- Créer un mot de passe

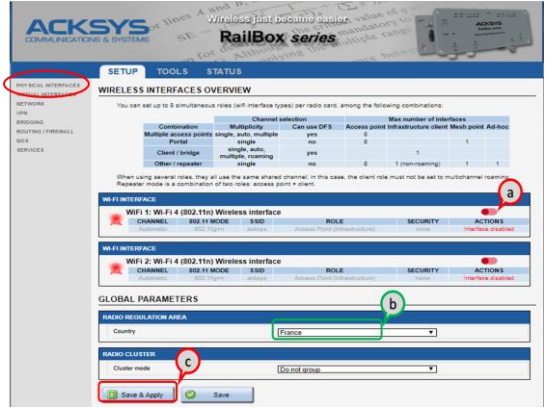

- a. **Vous devez activer l'interface radio** afin de configurer les paramètres Wi-Fi.
- b. Sur cette page **il faut également choisir le pays** pour tenir compte de la **législation** applicable.
- c. Enregistrez vos paramètres en cliquant sur **Save & Apply**.

#### **Interface Wireless**

Le Railbox **possède deux interfaces WiFi dont** les modes dépendent du modèle choisi.

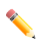

Se référer au chapitre « **REFERENCES** » pour connaitre le mode WiFi supporté par vos interfaces WiFi 1 et WiFi 2

Les paramètres par défaut sont les suivants pour les deux interfaces WiFi.

- Mode Point d'accès infrastructure préconfiguré
- SSID : « **acksys** » (diffusé)
- Aucune sécurité (Ni WEP, ni WPA aucun filtrage MAC)
- Canal auto

#### **Pour paramétrer le WiFi** :

- a. Sélectionnez la bande de fréquences 2.4 GHz ou 5 GHz (uniquement pour WiFi 5 wave 2 et WiFi 6)
- b. Vérifiez que le WiFi est activé (Couleur verte WiFi activé)
- c. Cliquez sur **Edit** pour modifier les paramètres WiFi.

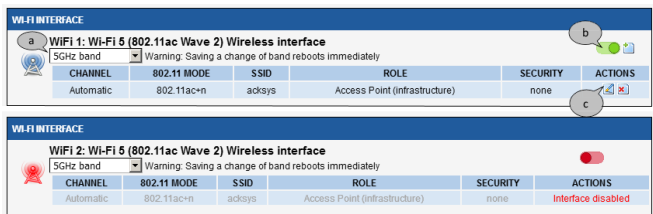

#### **Ensuite, personnalisez votre WiFi selon** :

- Le mode de fonctionnement : Point d'accès, Client (bridge), Mesh
- Les paramètres Wi-Fi : Mode 802.11, canaux (Prendre en compte la législation en vigueur dans votre pays), SSID
- Les paramètres de sécurité (WEP, WPA, SSID diffusé ou pas...).
- ➢ Vous trouverez un descriptif complet sur ces modes de fonctionnement dans le manuel d'utilisation **WaveOS User Guide**.

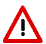

N'oubliez pas d'enregistrer vos paramètres en cliquant sur « **Save & Apply »** à chaque fois que vous faites des modifications

### **INSTALLATION DEFINITIVE**

#### **6. Installez le produit dans son emplacement définitif**

➢ Fixez le produit dans un endroit adéquat. Il peut être installé à l'extérieur. Veillez à ce qu'aucun connecteur ne soit laissé nu.

#### **7. Assurez-vous de la position des antennes**

- ➢ Vérifiez notamment que leur **diagramme de rayonnement** permet une transmission optimale avec les autres produits Wi-Fi avec lesquels le produit doit communiquer.
- ➢ Assurez-vous notamment qu'il n'y ait **aucun obstacle** entre les différents produits (en "**vue directe**").

### **Mise en œuvre rapide des modes bridge et AP**

#### **Méthode pour essayer le produit en rôle AP (point d'accès)**

Utilisez un second ordinateur équipé d'un adaptateur sans fil.<br>
<sub>PC1</sub> **ACCESS POINT** 

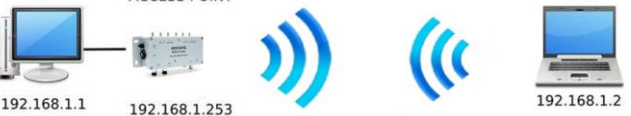

PC<sub>2</sub>

➢ Paramétrez la connexion sans fil du PC2 selon les paramètres d'usine fixés dans le point d'accès.

#### **Méthode pour essayer le produit en rôle client**

Avec deux produits ACKSYS et un second ordinateur équipé d'une prise LAN filaire :

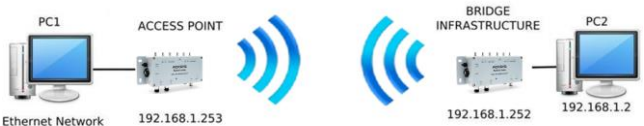

192.168.1.1

- ➢ Paramétrez les adresses IP des équipements comme indiqué ci-dessus et configurez le produit connecté à PC2 pour le rôle Client (infrastructure).
- ➢ Ouvrez une invite de commandes et exécutez sur chaque PC la commande "*ping*" pour vérifier le lien.

Sur le PC1, tapez *ping 192.168.1.2* et vérifiez la réponse de PC2 : « Réponse de 192.168.1.2… » Sur le PC2, tapez *ping 192.168.1.*1 et vérifiez la réponse de PC1 : « Réponse de 192.168.1.1… »

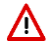

**Remarque :** Tant que le bridge n'est pas connecté au point d'accès, le voyant « **WiFi1/2** » clignote.

### **PROBLEMES ET SOLUTIONS**

#### **Aucun voyant ne s'allume sur le produit**

• Vérifiez la source d'alimentation (tension, courant) et son câblage.

#### **Le voyant d'activité du port ETHERNET utilisé est éteint**

- Vérifiez que l'appareil distant connecté au produit est allumé.
- Essayez de vous relier à un autre équipement.
- Vérifiez votre câble sur un autre équipement

#### **La liaison Wi-Fi ne s'établit pas**

- Vérifiez que l'interface Wi-Fi est bien activée (Attention, elle ne l'est pas avec les paramètres usine par défaut).
- Vérifiez que les paramètres Wi-Fi (SSID distinguant les majuscules, mode 802.11, canal radio, sécurité) sont identiques entre Client et AP.
- Vérifiez les conditions radio : distance entre équipements, position et orientation des antennes, interférences et obstacles aux ondes radio.
- Essayez temporairement sans les paramètres de sécurité.
- Testez comme indiqué dans la section « Mise en œuvre rapide ».
- Essayez un autre canal radio.

#### **WaveManager ne trouve pas le produit**

- **WaveManager** scanne seulement le réseau local. Pour traverser un routeur, utilisez le menu « **Rechercher** » et entrez une plage d'adresses IP.
- Vérifiez que **WaveManager** n'est pas bloqué par le firewall du PC.

#### **Comment restaurer les paramètres usine du produit ?**

- Si le produit est accessible par l'interface web d'administration, vous pouvez utiliser le navigateur pour restaurer la configuration.
- Sinon, un bouton **RESET** est accessible en retirant la vis supérieure du C-Key, cf image ci-dessous. Mettez le produit sous tension, attendez la fin d'initialisation et maintenez le bouton « **reset** » appuyé (au moins 2 secondes) jusqu'au passage du voyant Diag en rouge. Relâchez et attendez qu'il repasse en vert, signalant que le produit a redémarré en configuration usine.

### **RESET**

Un bouton RESET est accessible en retirant la vis du C-KEY (uniquement celle côté capot). Il convient d'utiliser un objet pointu non métallique de diamètre inférieur à 2.5mm pour l'actionner.

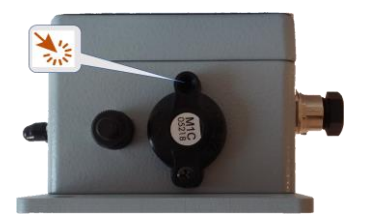

### **MONTAGE DU C-KEY**

Le C-KEY est une unité de sauvegarde de la configuration du produit. Il ne doit être ôté ou inséré que lorsque l'alimentation du produit est coupée.

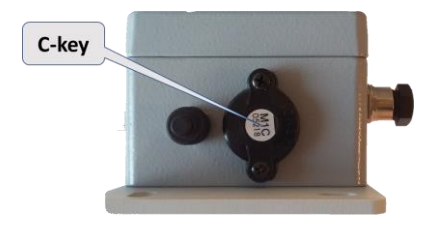

Pour ôter le C-KEY, dévissez les deux vis, puis tirez le C-KEY pour l'extraire du boîtier. Vous pouvez, si besoin, vous aider du tournevis en faisant délicatement levier dans les encoches prévues à cet effet à la base des colonnettes de fixation.

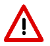

**Le C-KEY doit être resserré au couple de 0.3Nm ± 10% afin de bien garantir l'étanchéité du produit.**

### **CONNECTEURS**

#### **Vue d'ensemble des connecteurs :**

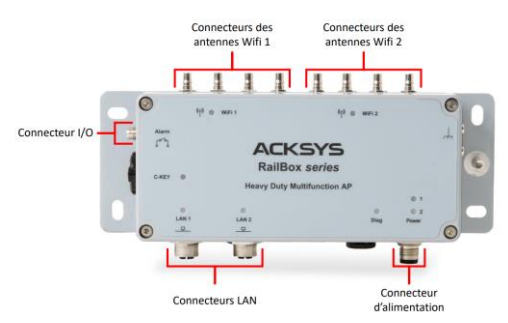

#### **Description des connecteurs** :

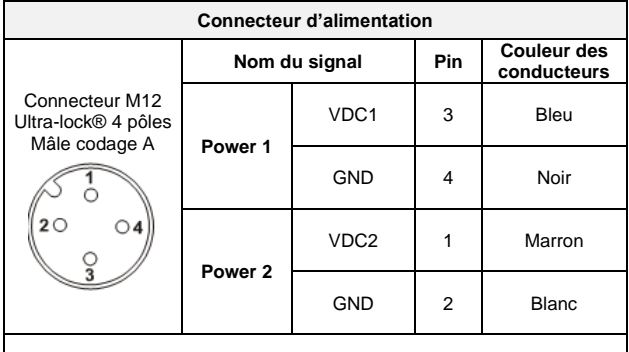

Le système **ULTRA-LOCK** (TM Molex) permet de monter dans l'embase un câble équipé du même système sans le visser.

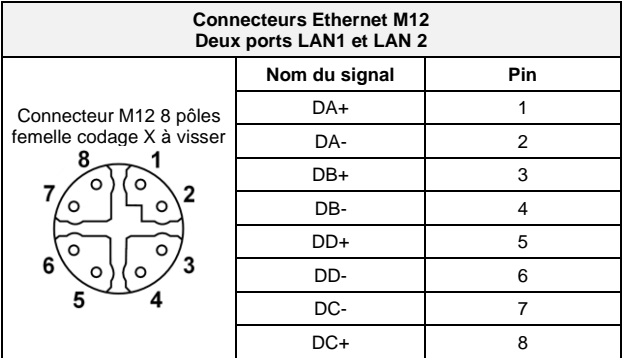

Les deux ports Ethernet supportent également la fonction Auto-négociation, c'est-à-dire qu'ils sélectionnent automatiquement la vitesse de transmission 10 Mbps, 100Mbps, 1000 Mbps ou 2500 Mbps et le mode half ou full duplex correspondant à votre équipement.

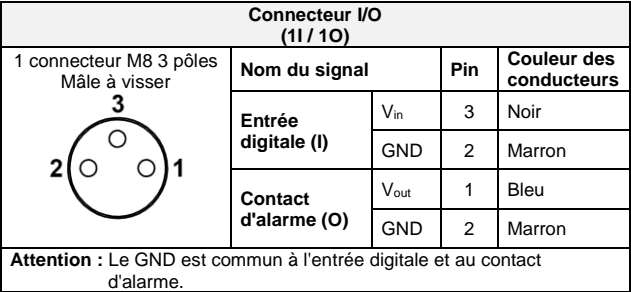

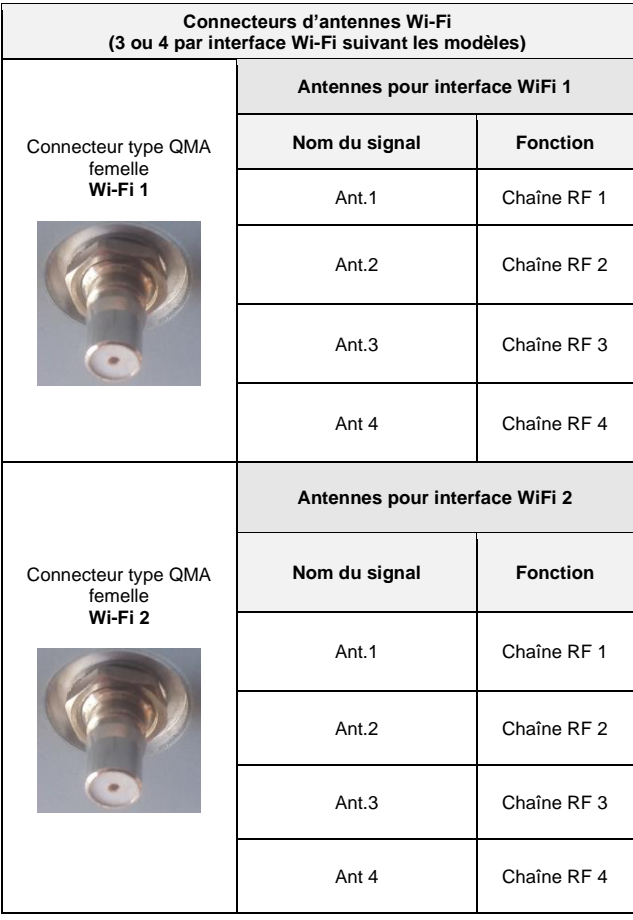

Les configurations d'antennes possibles d'utiliser pour les deux interfaces WiFi1 et WiFi2 sont :

• Ant.1

- Ant.1 et Ant.2
- Ant.1, Ant. 2 et Ant.3
- Ant.1, Ant. 2, Ant. 3 et Ant.4

Pour profiter des performances maximales du produit, toutes les antennes doivent être connectées pour chaque interface WiFi utilisée.

Si toutefois une antenne n'était pas montée, le produit fonctionnera en mode dégradé avec des performances moindres.

Il est recommandé de monter un bouchon 50 ohms sur le connecteur sans antenne. La configuration des antennes doit également être paramétrée dans le produit.

### **VOYANTS**

Le produit dispose de 8 voyants (**LED) qui indiquent son état.**

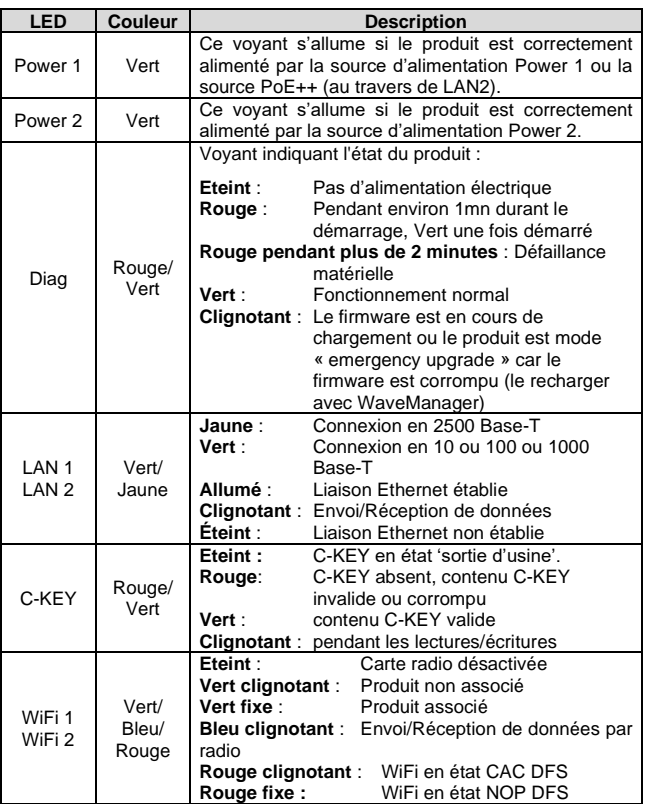

### **ENTREE DIGITALE**

L'entrée digitale peut être utilisée pour déclencher un évènement dans le produit. Le signal doit être appliqué sur les broches « entrée digitale » du connecteur M8.

La tension appliquée ne doit pas excéder 24 VDC. Le produit interprète toute tension comprise entre 0 et 1,5 Volts comme un niveau logique "0", et toute tension comprise entre 3 et 24 Volts comme un niveau logique "1". Entre 1,5V et 3V, l'état est indéterminé.

### **CONTACT D'ALARME**

Le produit dispose d'un contact pour signaler l'apparition d'un événement préalablement configuré. Les broches 'Contact d'alarme' du connecteur M8 sont utilisées à cet effet.

Ce contact est fermé en fonctionnement normal et s'ouvre si la condition d'alarme est réalisée, ou si le produit est hors tension ou non opérationnel.

Le contact commute une tension maximum de 60V et un courant de 80mA. Il est protégé contre les surtensions transitoires. Ce contact de premier niveau ne peut pas commander un étage de puissance. Pour réaliser cette fonction, utiliser un relais tel que le montre le schéma ci-dessous.

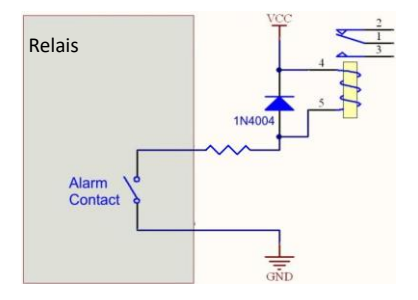

### **FIXATION DU BOITIER**

Le produit est livré monté avec une platine de fixation murale en aluminium peinte (Réf WL-PLT-1) de 4mm d'épaisseur. La platine est équipée d'un insert M6 pour la mise à la terre.

Les 4 vis de fixation de la platine sur le support ne sont pas fournies (trou oblong 6.5 mm).

#### **Plan de la platine**

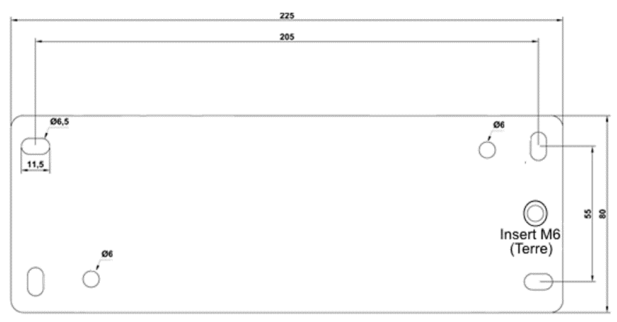

Dimensions en mm

### **MISE A LA TERRE**

Il existe 2 possibilités pour relier le produit à la terre :

1. Utilisation de la cosse de terre présente sur le côté du produit.

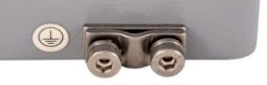

2. Ou l'utilisation de l'insert M6 de la platine **WL-PLT-1**

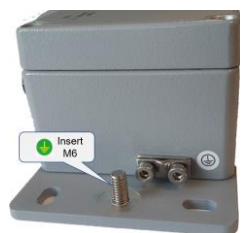

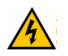

Nous recommandons, pour une mise à la terre efficace, d'utiliser une tresse métallique (non fournie).

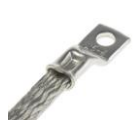

### **SPECIFICATIONS**

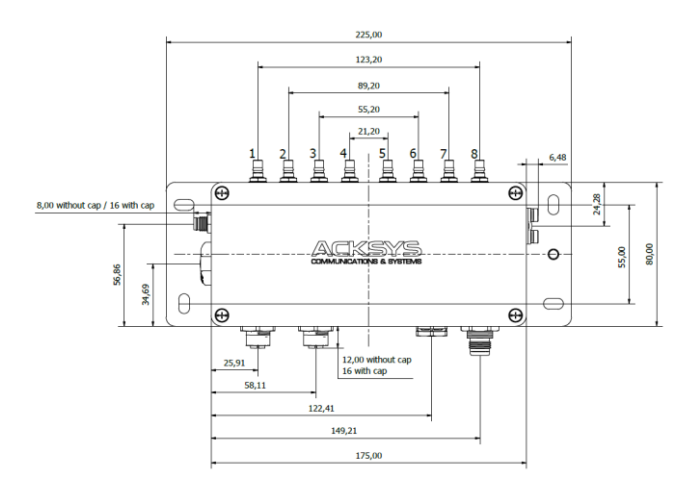

Toutes les côtes sont exprimées en mm

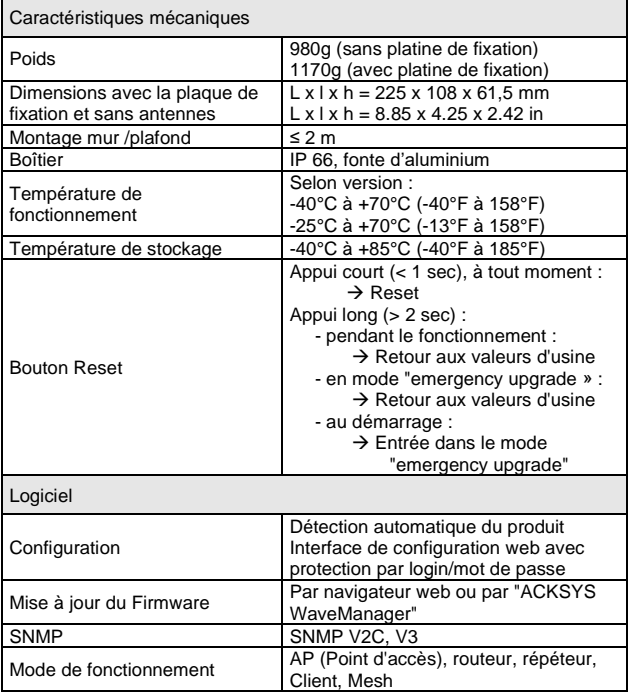

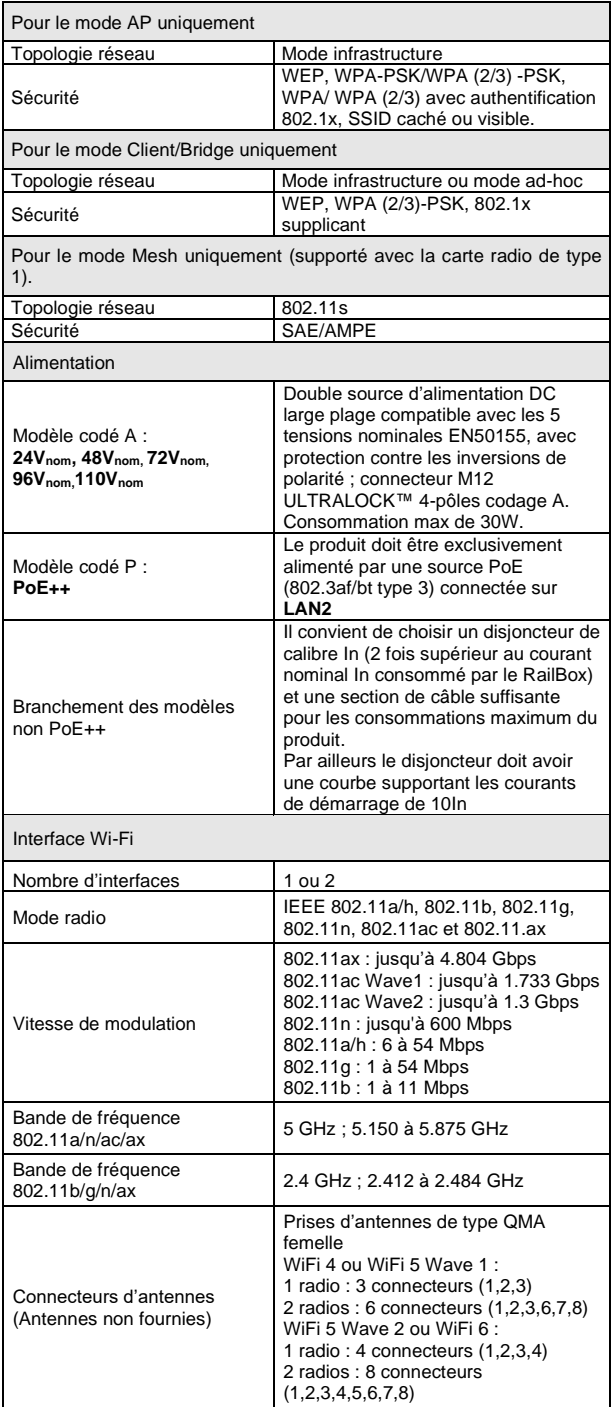

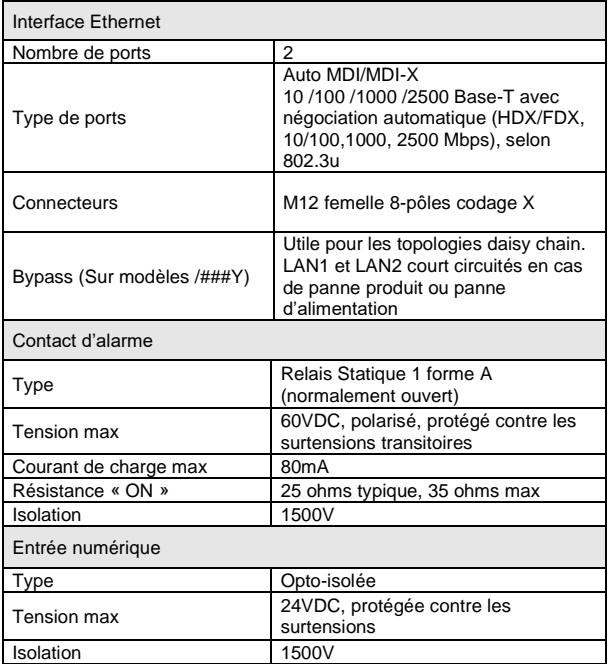

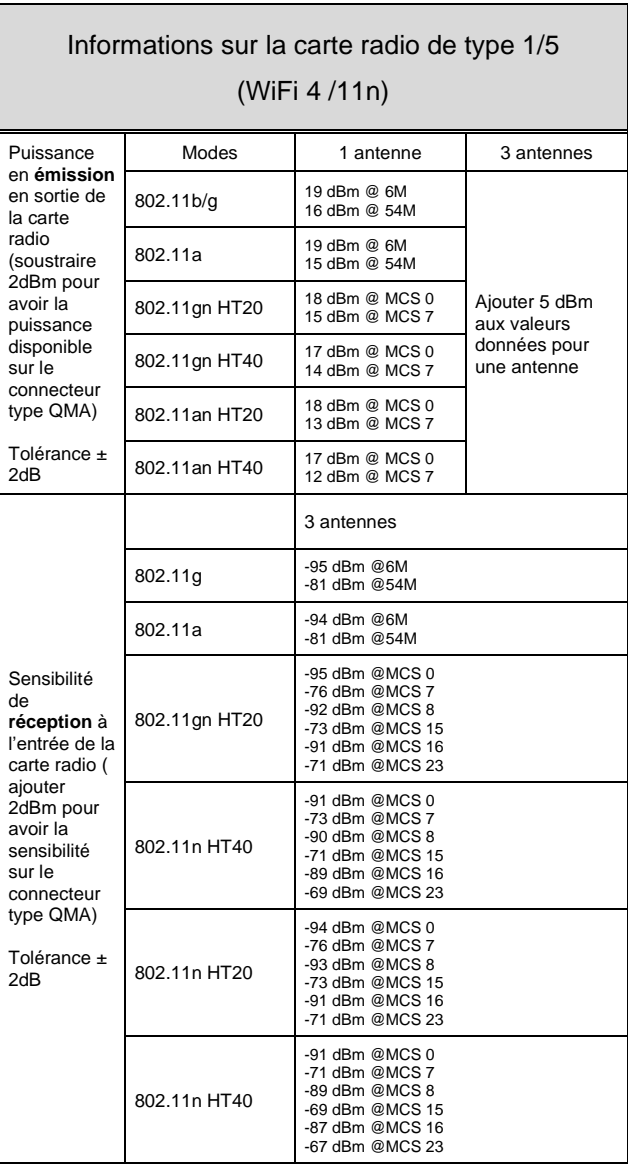

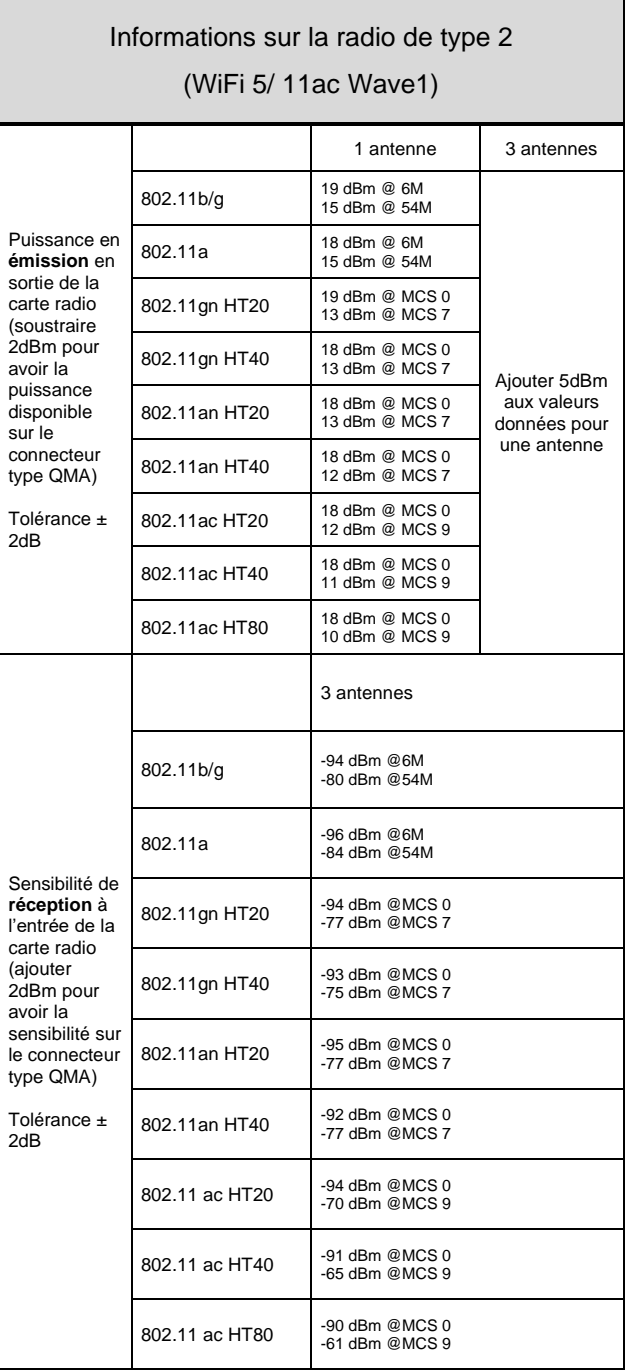

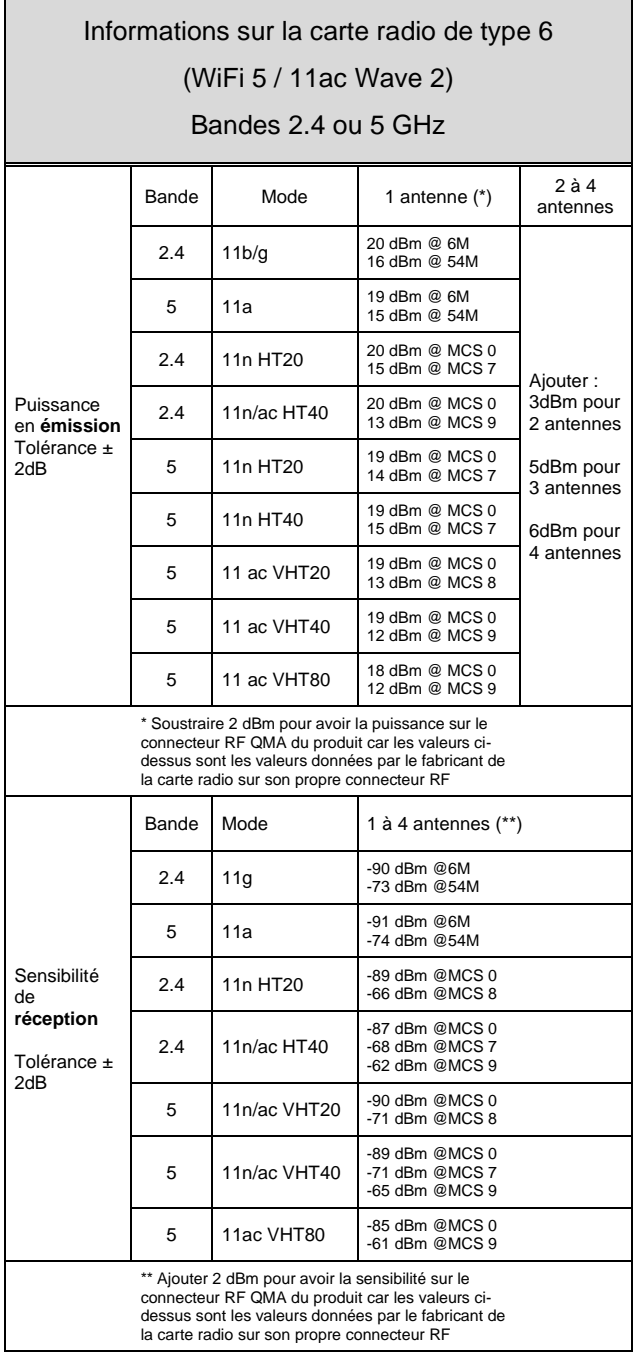

ń

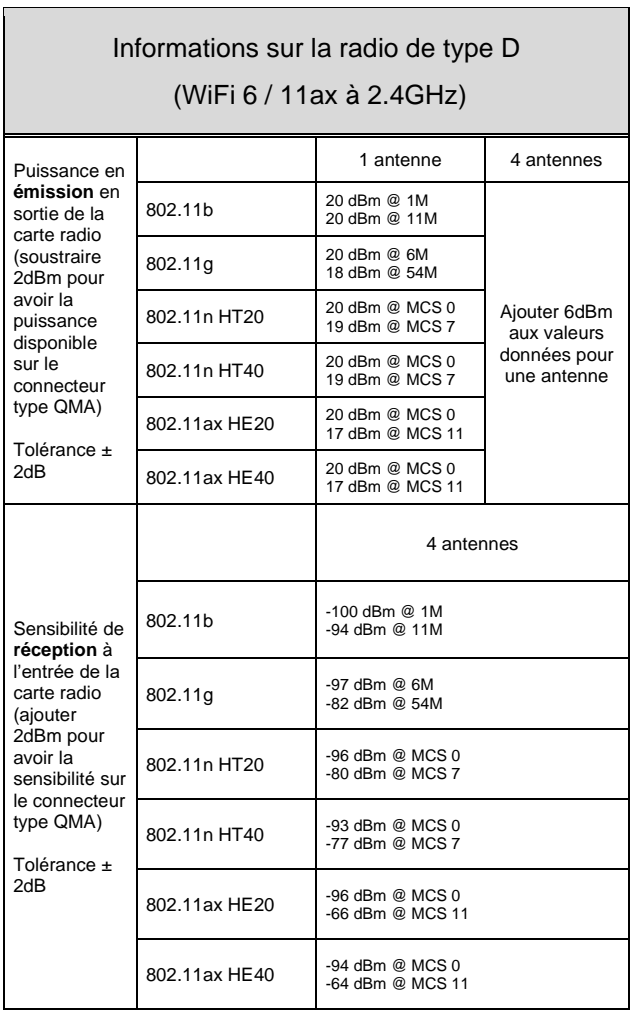

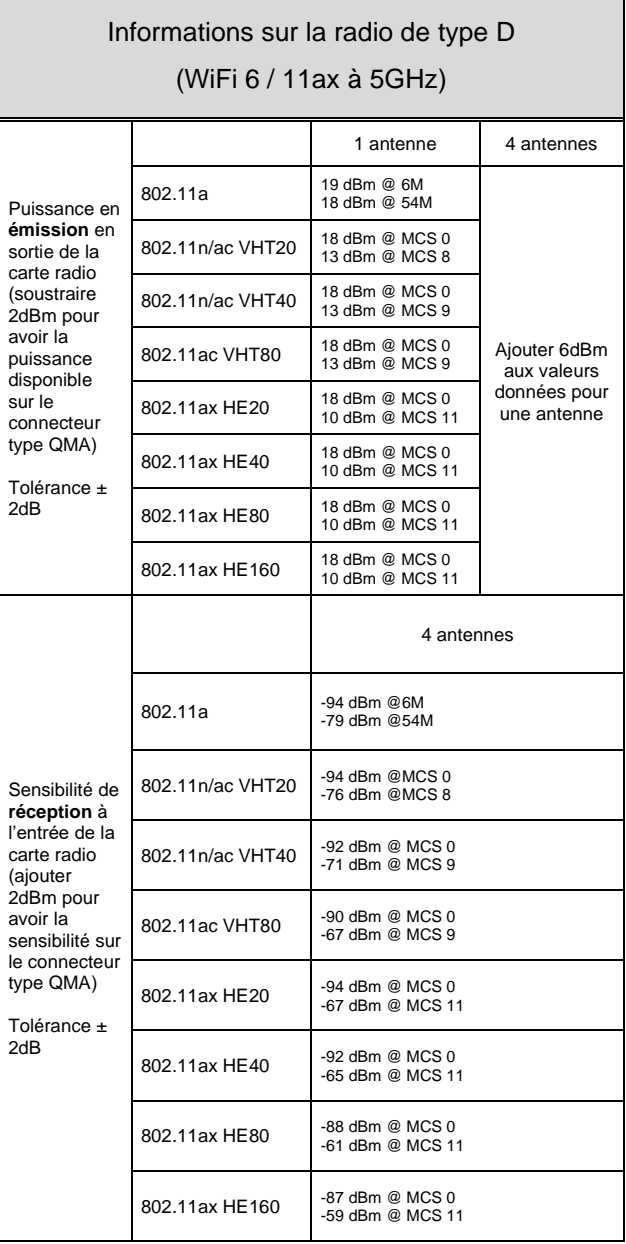

J.

### **CERTIFICATIONS**

Le produit est conforme à la directive européenne RED :

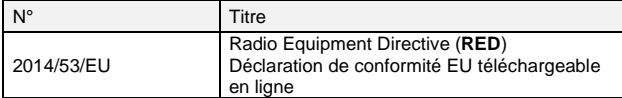

L'interface Wi-Fi est de plus conforme aux recommandations **FCC part 15**

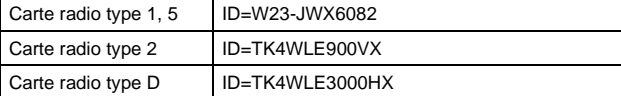

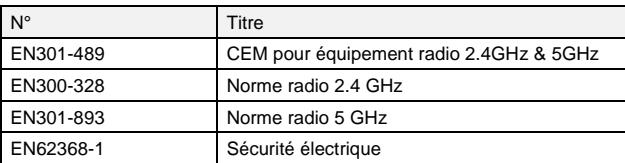

Le produit avec l'alimentation 24-110VDC est également conforme aux normes RAIL EN50155 pour le matériel embarqué

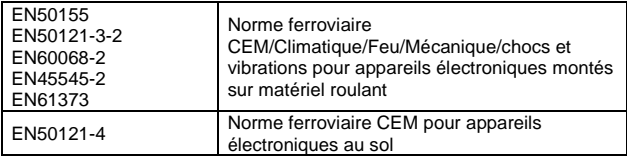

### **REFERENCES**

#### RailBox/RRXB

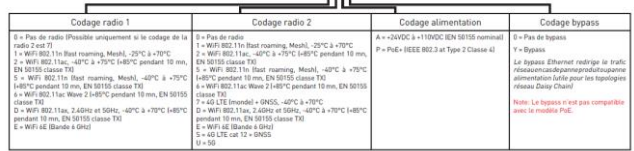

**RailBox Series**

#### **RailBox V2 single or dual radio WiFi 4, 5 or 6**

### Quick installation guide

### Multifunction Access Point for RAILWAYs and rugged environments

- Access Point, router, repeater, Client AP/bridge, MESH
- ✓ Cast aluminum housing, IP66, extended T° range
- **EN50155 Class OT4**
- Single or dual radio (MIMO 3T3R or MU-MIMO 4T4R)
- Dual 10/100/1000/2500 Mbps autosensing Ethernet LAN
- M12 connectors for LAN and POWER inputs
- ✓ Various models
	- Radio: 802.11n, 802.11ac Wave1/Wave 2 or 802.11ax
	- Ethernet Bypass relays
	- Power supply 24 to 110VDC EN50155 or PoE++

#### **WARNING: You must install a fuse at the input of this product according to the voltage used (EN50155 prevents to put a fuse inside product).**

Before starting, please check the product kit part listing below. Contact immediately your dealer if any item is missing or damaged:

- ➢ One **RailBox**
- ➢ A fixing plate **WL-PLT-1** mounted on the product
- ➢ One C-key
- ➢ This quick installation guide printed

Before continuing, check thanks to the ACKSYS website: [www.acksys.com](http://www.acksys.com/)

- If a latest update of this quick start is available
- ➢ Install, if necessary, the latest update of the firmware
- ➢ Download and read the full manual **« WaveOS user guide ».**

#### **You will need:**

- ➢ **a PC equipped with Ethernet access to install the**
- **« WaveManager » software,**
- ➢ **a web browser, IE compatible,**
- ➢ **an android smartphone if you want to install the optional « ACKSYS WaveWiewer » App.**

**Copyright © 2023 by ACKSYS.** Under the law of March 11, 1957, the reproduction in whole or in part of this work, by any means whatsoever, is prohibited without the prior written consent of ACKSYS

**Disclaimer.** This document does not constitute a contract. ACKSYS does not guarantee its contents in any way and accepts no responsibility regarding the profitability of the products described or their suitability for the user's needs. Under no circumstances can ACKSYS be held responsible for any errors that may be contained in this document, or for damages, no matter what their extent, that result from the supply, operation or use of the products. In its ongoing efforts to improve its documentation, ACKSYS reserves the right to revise this document periodically or to change all or part of its content, without incurring any obligation to notify any party whatsoever.

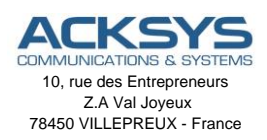

Phone +33 (0) 1 30 56 46 46 Fax: +33 (0) 1 30 56 12 95 Web: [www.acksys.fr](http://www.acksys.fr/) Hotline : [support@acksys.fr](mailto:support@acksys.fr) Sales : [sales@acksys.fr](mailto:sales@acksys.fr)

### **HARDWARE INSTALLATION**

#### 1. **Plug the antennas**

Plug the antennas of your choice (not provided as standard) on the QMA type connectors of WiFi interfaces.

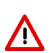

#### **WARNING:**

Always use the ANT1 connector first, then ANT2… It is recommended to connect a 50 ohms terminator on unused antenna connector. If not, it may disturb radio link quality and data throughput, and as well as waterproofness.

#### **2. Connect the power supply**

See the "**specifications**" section about the characteristics of the power supply.

The device has no ON/OFF switch. It turns-on automatically when power is applied. Check LED Power

- Power1 LED is ON if Power1 power supply or **PoE++** source is ON.
- Power2 LED is ON if Power2 power supply is ON.

The Diag LED lights red when the product starts up and will turn green once the product is ready for use.

PoE++ models must be exclusively powered by a PoE++ power source (802.3bt type 3) connected to LAN2 connector (the use of the POWER M12 connector on PoE++ models, is not functional).

#### **3. Connect the Ethernet cable**

- Plug the Ethernet cable to the device's LAN1 or LAN2 M12 connector.
- Check that the corresponding LAN LED turns ON at that point.

### **SOFTWARE CONFIGURATION**

#### **4. Modifying the default IP address 192.168.1.253**

From any PC on the network, run the Windows application **WaveManager**  (found on the ACKSYS website[: www.acksys.com](http://www.acksys.com/) )

➢ Go directly to step 5 if the default IP address is compatible with your network. If not, select your device and click on "**Setup»** button**.**

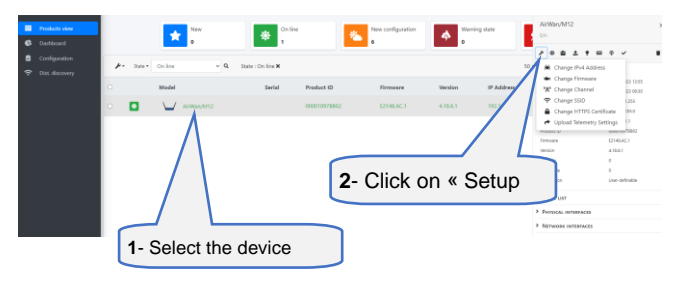

➢ Select and click on "**Fast IP Configure**"

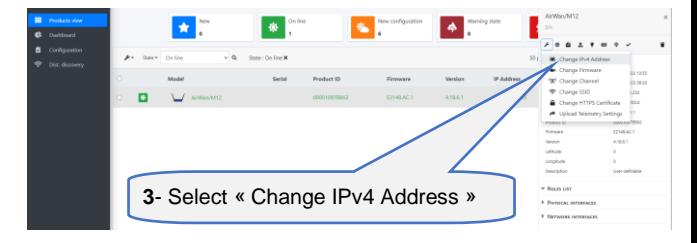

 $\triangleright$  You can configure the IP address to make it compatible with your network or activate the DHCP client.

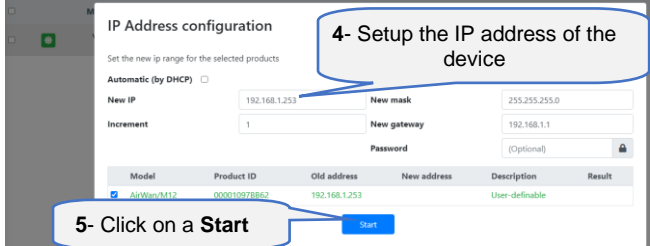

#### **5. Configure the product**

- ➢ Select your product by clicking on
- ➢ Click on **Web Page**

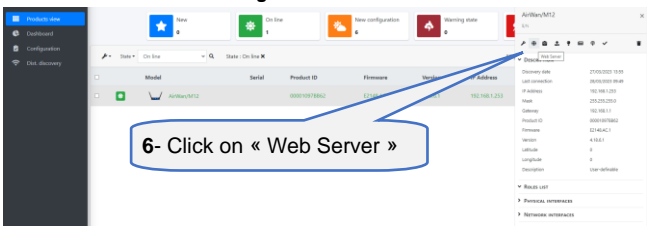

➢ The default page (**STATUS** tab) displays the device status

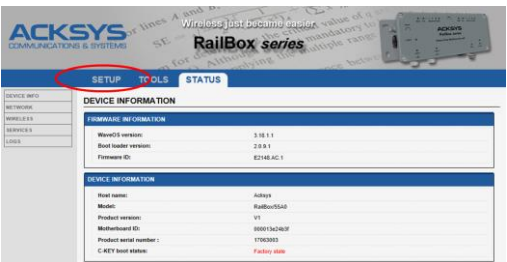

- ➢ Now select the "**SETUP**" tab.
	- You will be asked for a username and password. You must choose the **root** user.
	- At the first connection or after a Factory Setting Reset, there **is no password.**
	- Click on "**Login"** to access the **SETUP** pages.
	- Create a password.

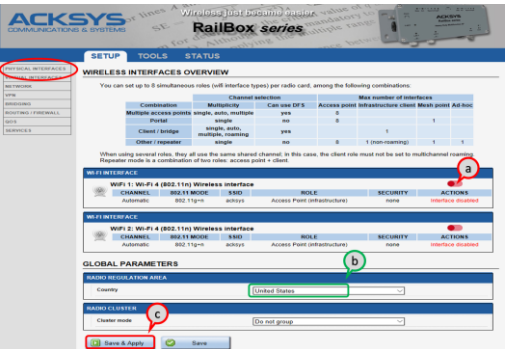

In the "**wireless interfaces overview**" section, you must:

- a. **Enable the Wi-Fi radio interface** to set up its Wi-Fi parameters (alternatively you can navigate to change network and services configuration).
- b. **Select your country** in order to enforce applicable **regulation rules**
- c. **Click on Save & Apply** to validate.

#### **Wireless interface**

The RAILBOX has two WiFi Interfaces whose modes depend of the chosen model.

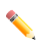

Refer to the « **REFERENCES** » chapter to know the WiFi mode supported by your WiFi 1 and WiFi 2 interfaces.

Upon delivery, the default factory settings are:

- Access point mode
- SSID "**acksys**"
- No security
- Automatic radio channel

#### **Setup the Wireless**:

- a. First, select the band : 2.4 GHz or 5GHz (only for WiFi 5 wave 2 and WiFi 6).
- b. Enable the WiFi interface (Green color)
- c. Click on **Edit,** to set Wireless essential parameters

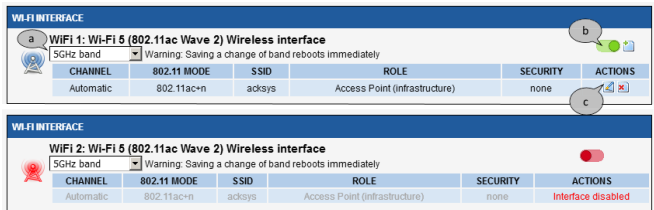

**Customize your Wireless interface according to**:

- The operating mode: Access point, client (bridge)
- Wi-Fi parameters: 802.11 mode, radio channel, SSID
- Wi-Fi security parameters (WEP, WPA, SSID broadcast or not)
- ➢ You will find a complete description of all modes in the **WaveOS user guide**.

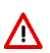

#### **Warning:**

Save your settings by clicking "**Save & Apply**". Otherwise your settings will be lost if the product has to restart

### **FINAL INSTALLATION**

#### **6. Install the device**

➢ Place the device in an appropriate place. The device can be installed outdoor. Check that all the connectors are protected thanks to a cable or a cap.

#### **7. Install the antennas**

- ➢ Insure that their **position and radiation pattern** allow proper communication with the peer Wi-Fi devices.
- ➢ Specifically, insure that there are **no obstacles** between the device and its peers ("line of sight" concept).

### **QUICKLY EVALUATE AP & BRIDGE MODES**

#### **Quickly evaluate the ACKSYS device in AP role**

➢ You need a second computer (PC2) with a working Wireless connection.  $PC1$ 

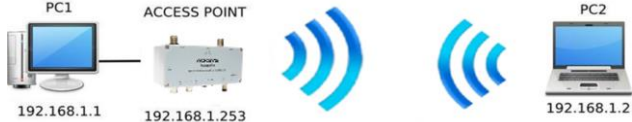

 $\triangleright$  Set up the PC2 Wireless network interface according to the default parameters of the ACKSYS AP device (802.11gn, SSID "ACKSYS", no security).

#### **Quickly evaluate the ACKSYS device in client role**

You need two ACKSYS devices, and a second computer (PC2) with a wired LAN connection.

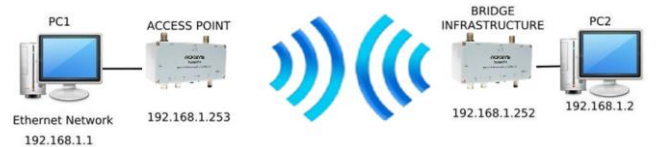

 $\triangleright$  Set up the IP addresses according to the picture above and set the device connected to PC2 to Client (infrastructure) role.

From each PC, start a command prompt and run the ping command to verify the link.

From PC1: type *ping 192.168.1.2,* verify the answer returned by PC2 « Answer from 192.168.1.2… »

From PC 2: type *ping 192.168.1.1,* verify the answer returned by PC1 « Answer from 192.168.1.1… »

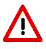

**Notice:** The State LED is flashing until the bridge connects to the AP.

### **TROUBLESHOOTING**

#### **None of the LED indicators turns ON**

• Verify the power supply (voltage, cabling).

#### **The relevant LAN led indicator stays OFF**

- Check that the remote device is turned ON.
- Try to connect to another device.
- Use another Ethernet cable

#### **The Wi-Fi link does not come up**

- Make sure that the Wi-Fi interface is enabled (warning, it is disabled by default factory settings)
- Make sure that the Wireless parameters of the Client (case sensitive SSID, 802.11 mode, radio channel and security) match those of the AP.
- Check the radio conditions: distance between devices, placement of antennas, interferences and obstacles to radio waves propagation.
- Try with all securities and encryption settings temporarily disabled.
- Try using the product with factory settings as shown in the "Quickly evaluate" section.
- Try another radio channel.

#### **"ACKSYS WaveManager" doesn't find your device**

- ACKSYS WaveManager only scans the local network. To reach a device through a gateway, use the "search product" option and enter an IP addresses range.
- Check that your firewall does not block WaveManager.

#### **How to restore factory settings**

- If the built-in web-based interface is reachable, you can use your browser to restore factory settings.
- Else, unscrew the top C-Key screw (see picture below), power up the unit, wait for the red "**Diag**" LED to turn green, then hold down the reset button (for at least 2 seconds) until "**Diag**" goes red. Then release it and wait for the Diag LED to turn green again, meaning that the product rebooted with its factory settings.

### **RESET**

Reset button is attainable by unscrewing the C-KEY (only the top screw). Use exclusively a 2.5mm diameter plastic sharp object to press the button.

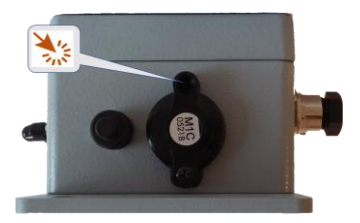

### **C-KEY REPLACEMENT**

The C-KEY is a storage device used to save and restore the product configuration. It should be removed and inserted only when the power supply is OFF.

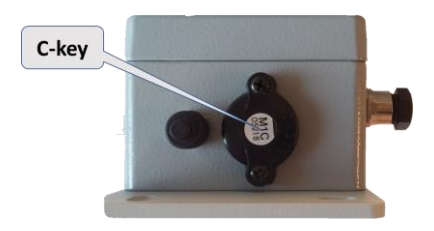

To remove the C- KEY, unscrew the 2 screws of the cover, and then gently pull the device out. If needed, use the screwdriver as a lever, with the help of the notches intended for this purpose at the base of the screw guides.

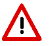

Tighten the C-KEY screw at  $0.3$ Nm  $\pm$  10% to provide water tightness

### **CONNECTORS**

#### **Connectors overview**

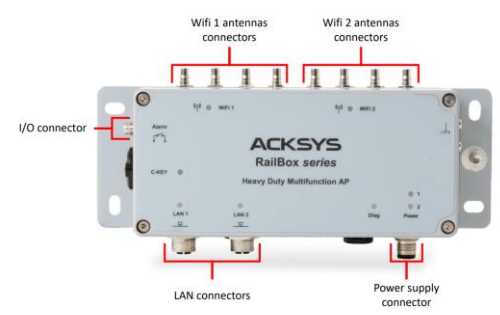

#### **Description of the connectors**

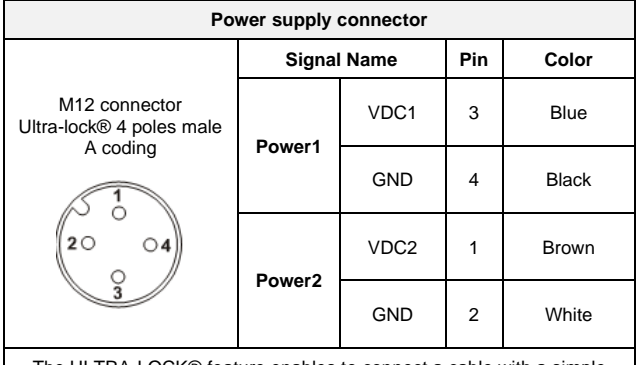

The ULTRA-LOCK® feature enables to connect a cable with a simple 'Plug' to create a perfect connection

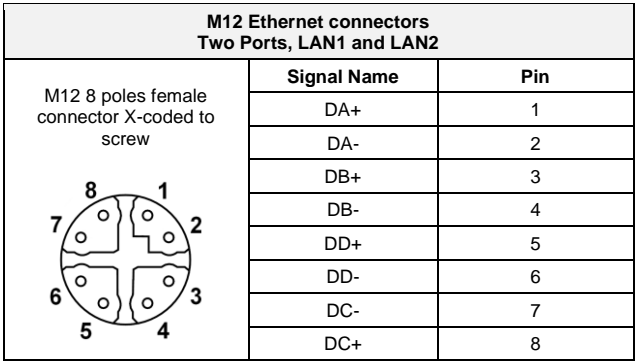

The two Ethernet ports support also self-configuring. They allow to automatically selecting the transmission speed (10 Base-T, 100 Base-T, 1000 Base-T or 2500 Base-T Half/Full Duplex).

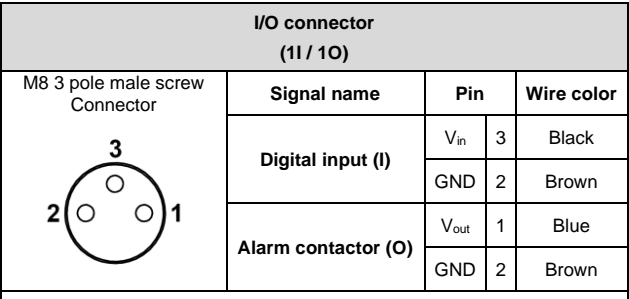

**Notice:** GND signal is common to the Digital Input and Alarm contactor.

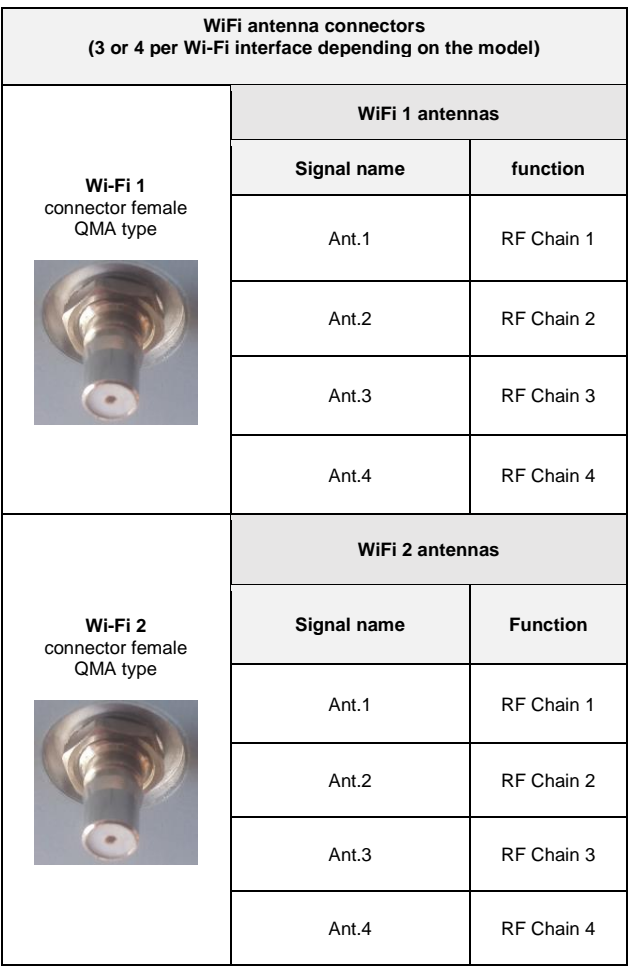

The antennas configurations for the two WiFi1 and WiFi2 interfaces are:  $• Ant 1$ 

- Ant.1 and Ant.2
- Ant.1, Ant 2 and Ant.3
- Ant.1, Ant 2, Ant 3 and Ant.4

To get the full performance of the MU-MIMO 4T4R technology, you must connect the 4 antennas (not provided).

If not, the product operates with lower performances.

It is recommended to put a 50 ohms terminator onto the unused connector.

Antenna configuration must be done as well in the product itself through the internal webserver.

### **LEDs definition**

The product has 8 LEDs to indicate the status of the product.

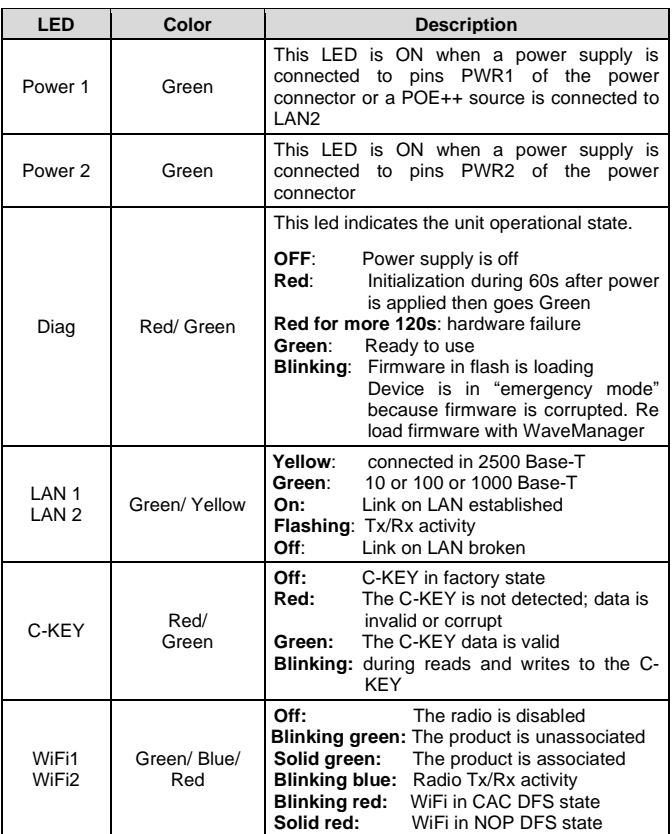

### **DIGITAL INPUT**

The digital input can be used in order to signal an event in the product. The signal must be applied between the 'Digital Input' pins of the M8 connector.

The voltage applied must not exceed 24 VDC. The product interprets any voltage between 0V and 1.5V as a logic level "0", and any voltage between 3V and 24V as a logic level "1". Between 1.5V and 3V, the state is undetermined.

### **ALARM CONTACTOR**

The product provides an alarm contactor in order to signal a configurationdefined event to the user. The alarm uses 'Alarm contactor' pins of the M8 connector.

The contact is closed during normal product operation and opens when the alarm condition occurs. It opens as well when the product is powered off or not in an operational state.

The alarm contact can switch 60V maximum voltage with a current up to 80mA, and protected against transient surges. This is a first stage alarm contactor which must not be used to drive power directly. To carry out this function, please consider the use of a power relay, as shown in the picture below:

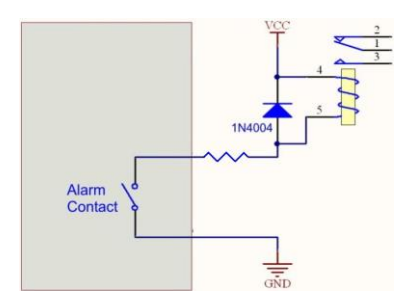

### **PANEL MOUNTING OF THE DEVICE**

The package includes a wall fixing painted aluminum plate (Ref WL-PLT-1),4mm thick. 2 M6x10 screws to fix the device to the plate are included. Earth grounding for M6 screw is available on the plate.

The 4 screws for panel mounting are not included.

#### **Drawing of the fixing plate**:

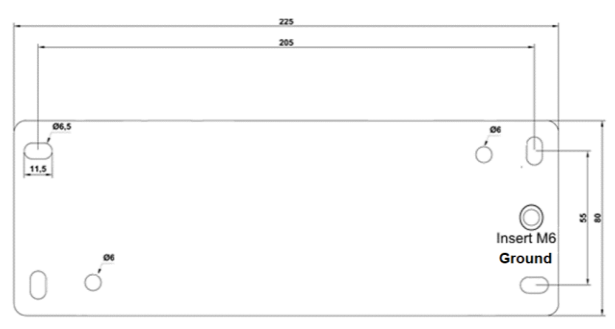

All dimensions are given in mm

### **EARTH GROUNDING**

Firmly connect the device to a suitable earth.

There are 2 ways to connect the product to the ground:

1. Use the earth clamp located on the side of the product.

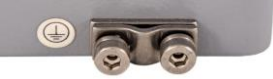

2. If the device is installed on the fixing plate, use the M6 threaded insert of the plate.

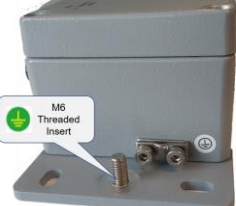

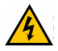

For efficient grounding we recommend to use a braided metal wire (not supplied).

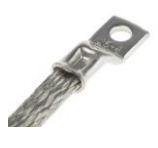

### **SPECIFICATIONS**

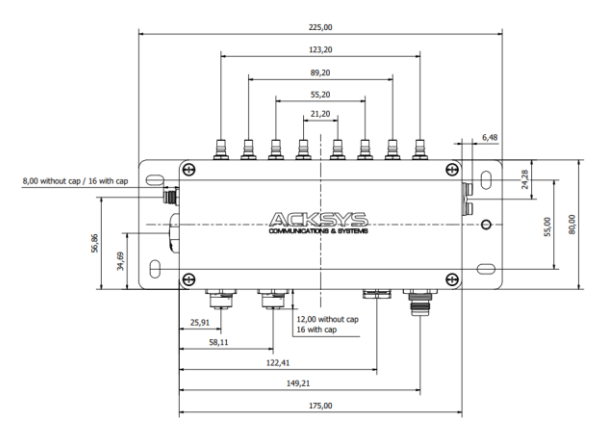

All dimensions are given in mm

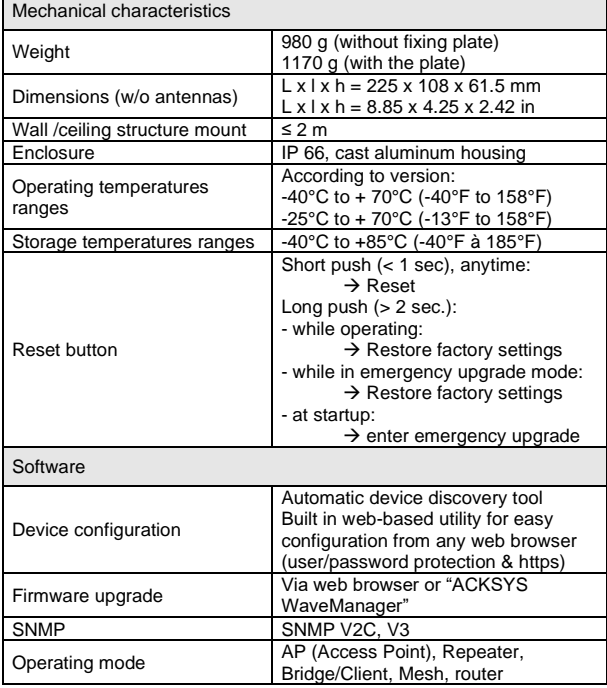

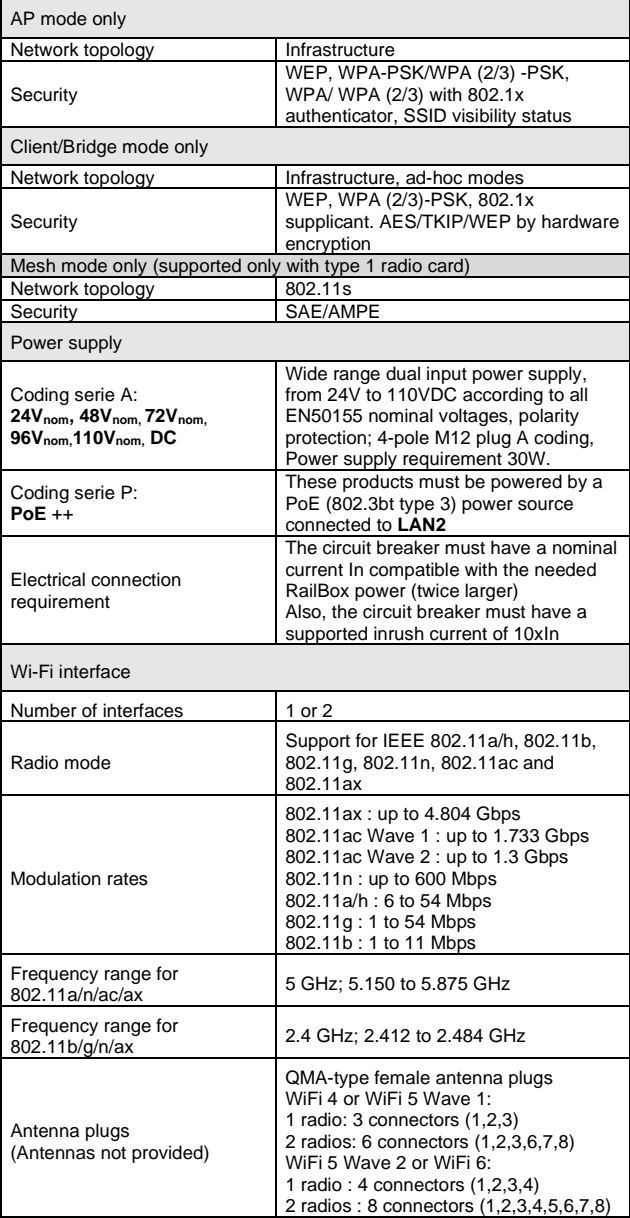

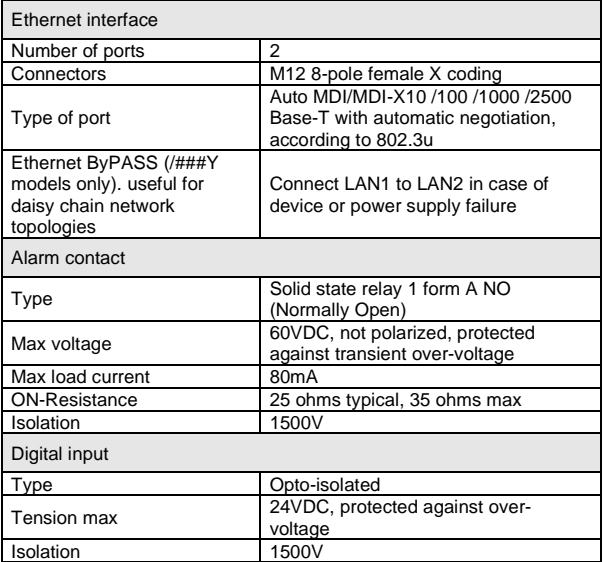

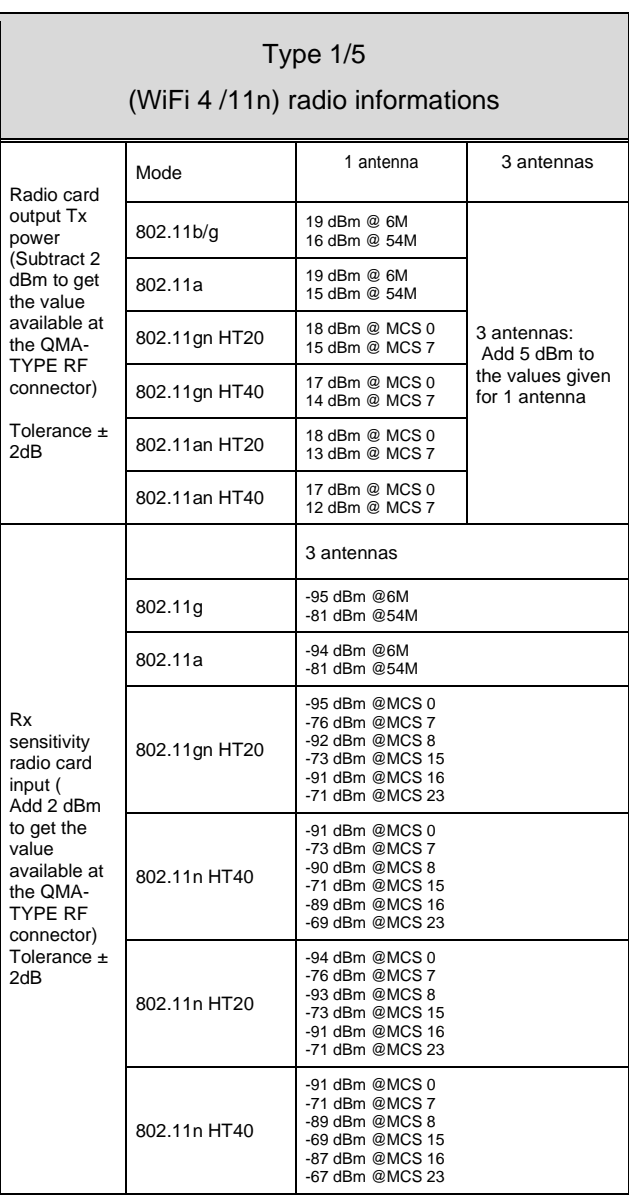

## Type 2 (WiFi 5/ 11ac Wave1) radio informations

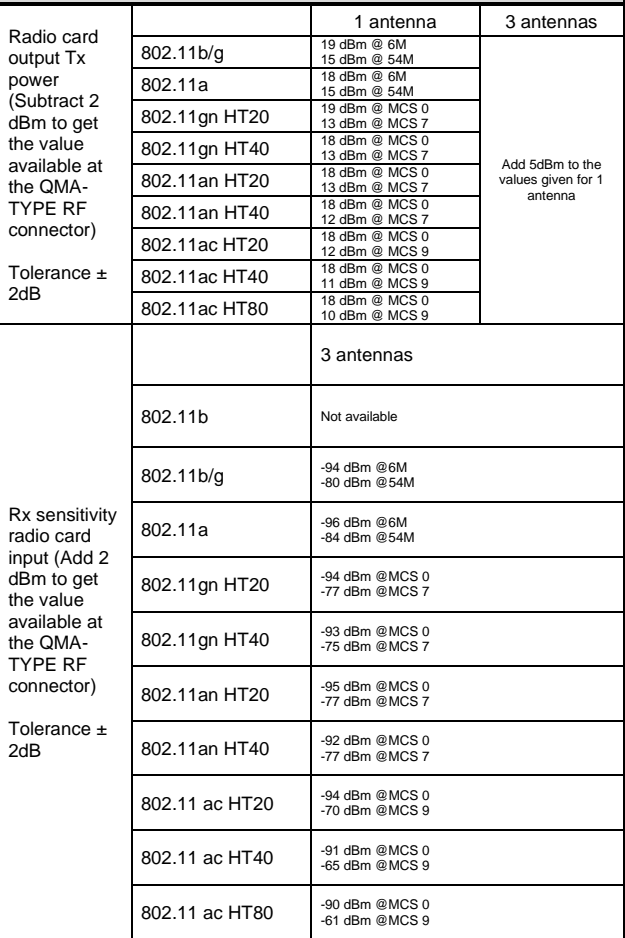

### Type 6 (WiFi 5 / 11ac Wave 2) Radio card information dual band 2.4 or 5 GHz

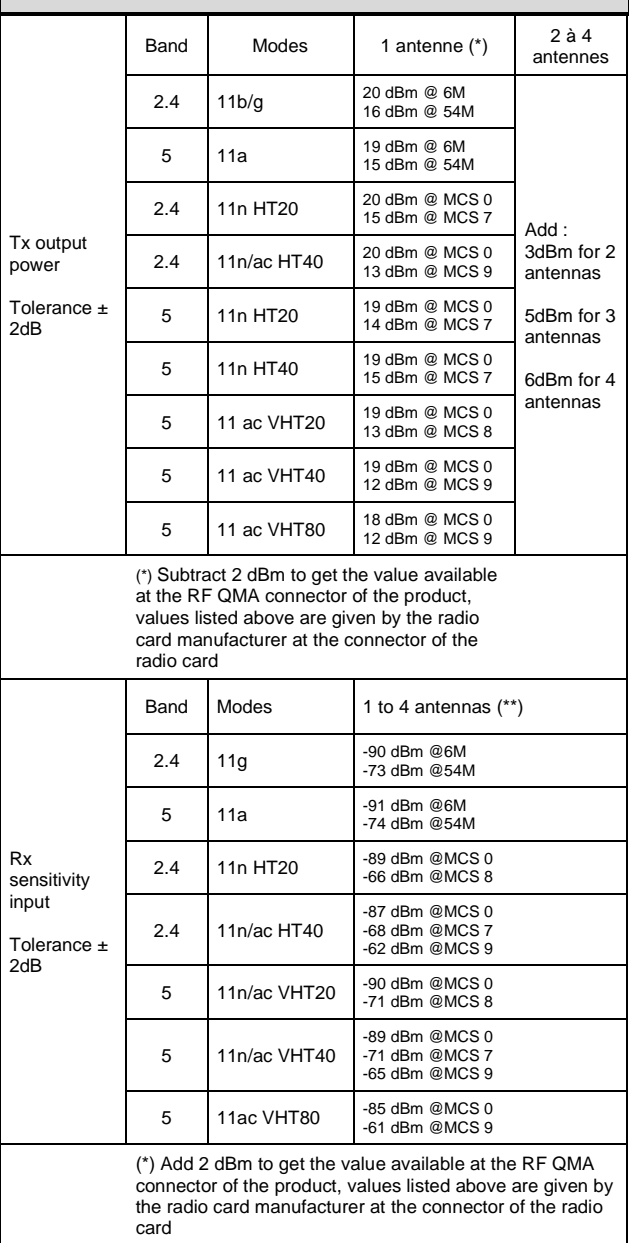

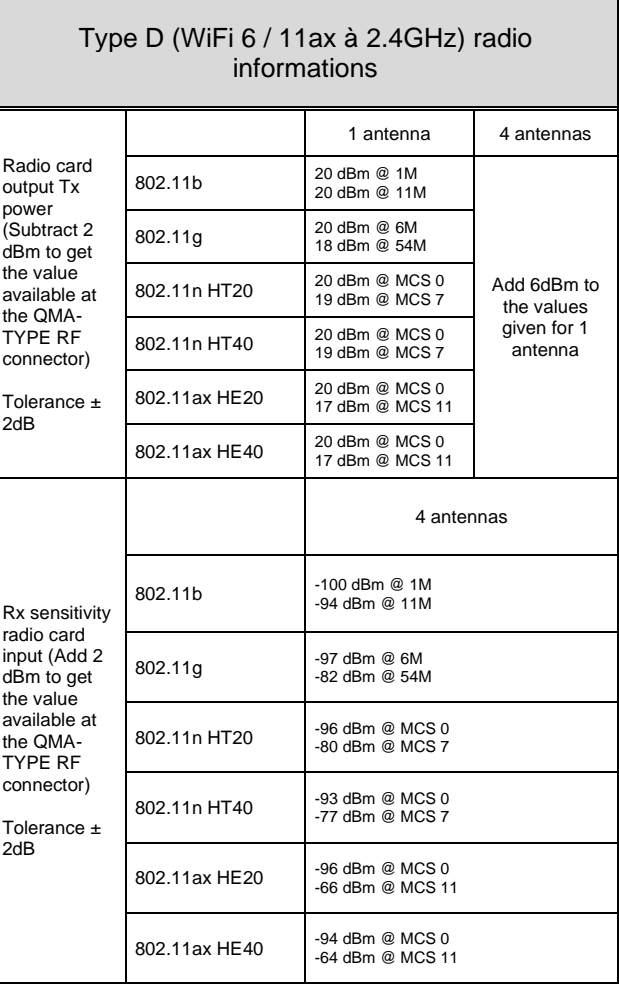

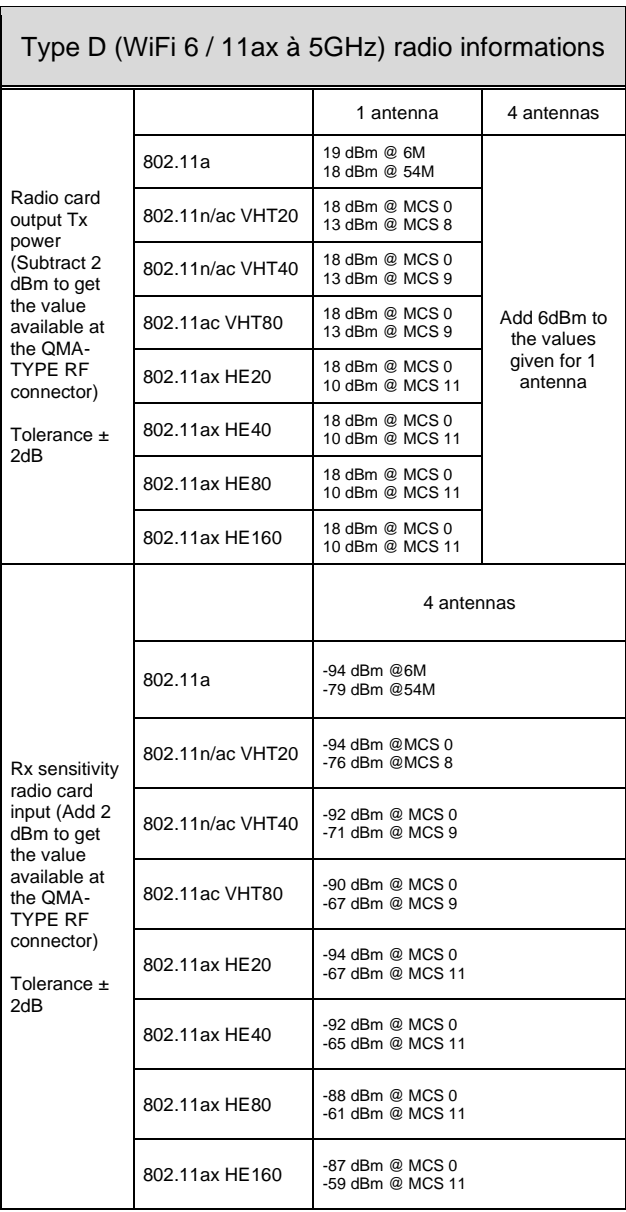

### **Regulatory compliance**

The device conforms to the following council directive and is appropriately **CE** marked:

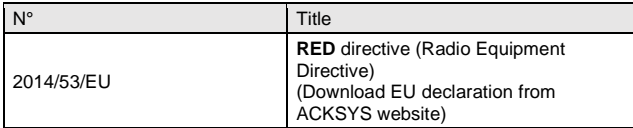

The Wi-Fi module is compliant with **FCC part 15**

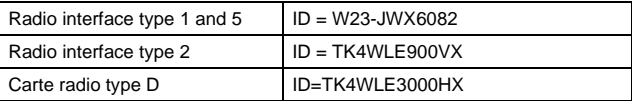

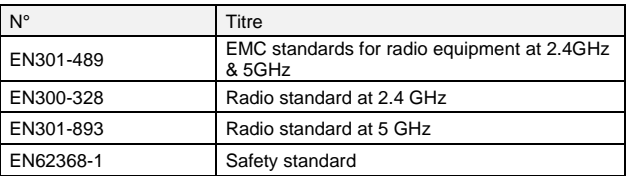

The device with 24-110V power supply also complies with EN50155, Electronic equipment used on rolling stock.

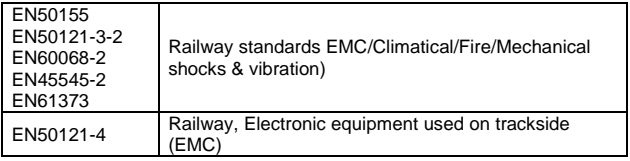

It includes a radio module, FCC certified, with « SINGLE MODULAR APPROVAL ».

### **REFERENCES**

RailBox/RRXB

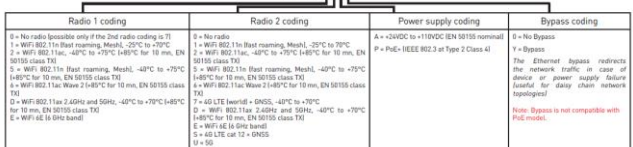